# **DownerEDi**<br>**Mining**

## **eCMS**

**Electronic Capital Management System**

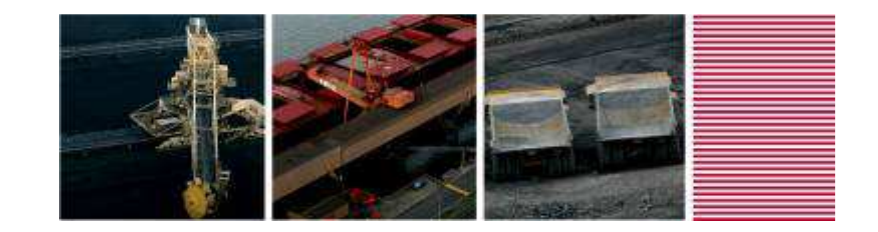

### Agenda & Schedule

- $\bullet$ Who is Downer EDi Mining?
- $\bullet$ Overview of eCMS
- How it was built using Active Forms $\bullet$
- $\bullet$ Lessons Learnt

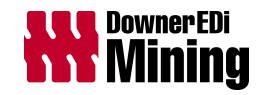

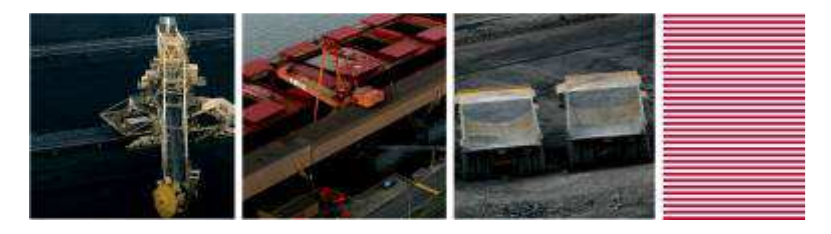

### Who is Downer EDi Mining?

- Been in Contract Mining for over 90 years
- Employ over 4000 employees
- $\bullet$  More than 50 sites in Aust, NZ, PNG, South America and South Africa
- We deal in Open Cut and Underground Mining, Drill and Blast services, and Tyre Management
- We are part of the Downer Group
- • Business parts are, Downer Australia, Downer New Zealand, Downer Mining, and Downer Rail

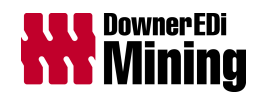

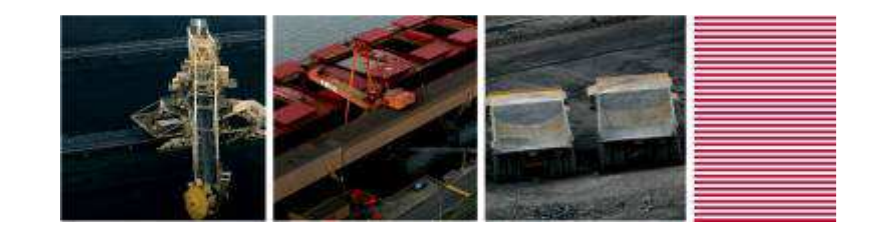

### Overview of eCMS

- eCMS: **e**lectronic **C**apital **M**anagement **S**ystem
- eCMS is built in TM1 Cognos Express with Active Forms
- $\bullet$ Deployed on the Web via Internet Explorer
- eCMS covers :
	- –Capex Request
	- –Approval – including email notification
	- –Actual spend tracking
	- –Forecasting

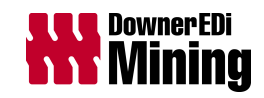

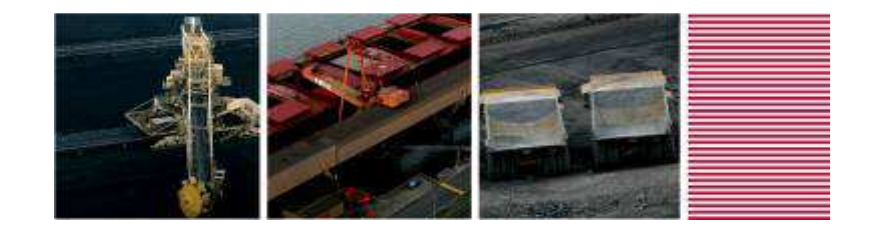

### eCMS – The Process

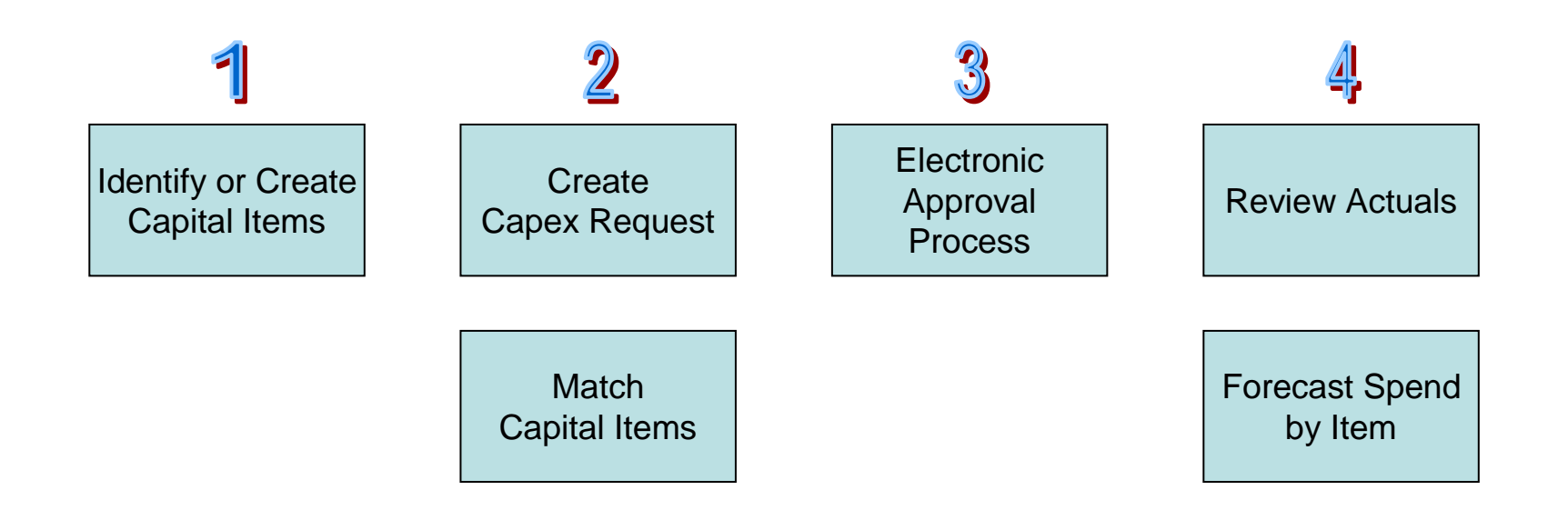

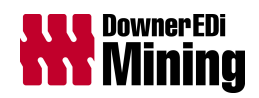

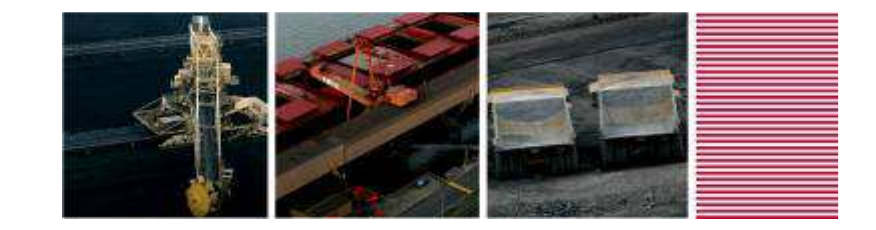

### Homepage

IBM Cognos Express Xcelerator √ 品 画 一 字 一 路 露 夜 国 国 一 户 口 〇 一  $\checkmark$  $0$  in  $\alpha$ Base]

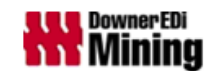

**BUSINESS PERFORMANCE MANAGEMENT SYSTEM** 

Welcome

**Darren Gerding** 

#### ELECTRONIC CAPITAL MANAGEMENT SYSTEM (eCMS)

(To be used in accordance with the procedure DM-FN-P21 Capital Expenditure)

The Current Period in eCMS is October 2011 Your Default Reporting Unit is **Mining - Qld Pacific Group** 

#### **InputTemplates**

Capital Items

**CEAR** 

- Capex (Printable)

- Plant Performance (Printable)

**Set Approvals** 

**Reports** 

**Reporting Unit Summary** 

**Business Unit Summary** 

**CEAR Detail** 

**Reporting Unit Forecast Summary** 

**Business Unit Forecast Summary** 

Forecasting

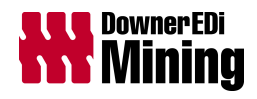

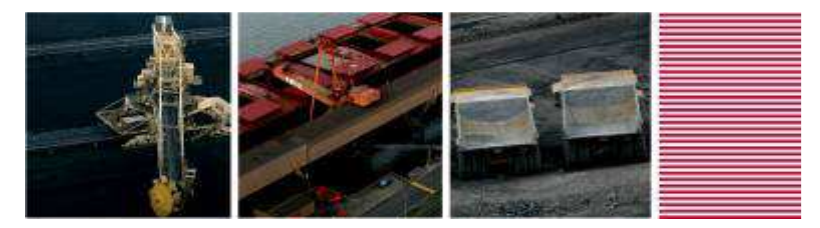

### Capital Items Input Template

What is it used for?

- $\bullet$ Identify items for your capex
- $\bullet$ Create and Edit New items

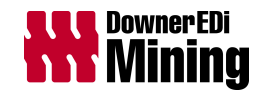

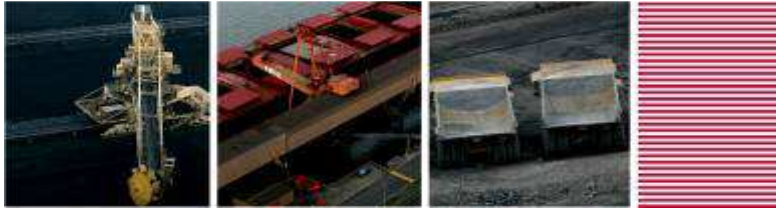

### Capital Items Input Template

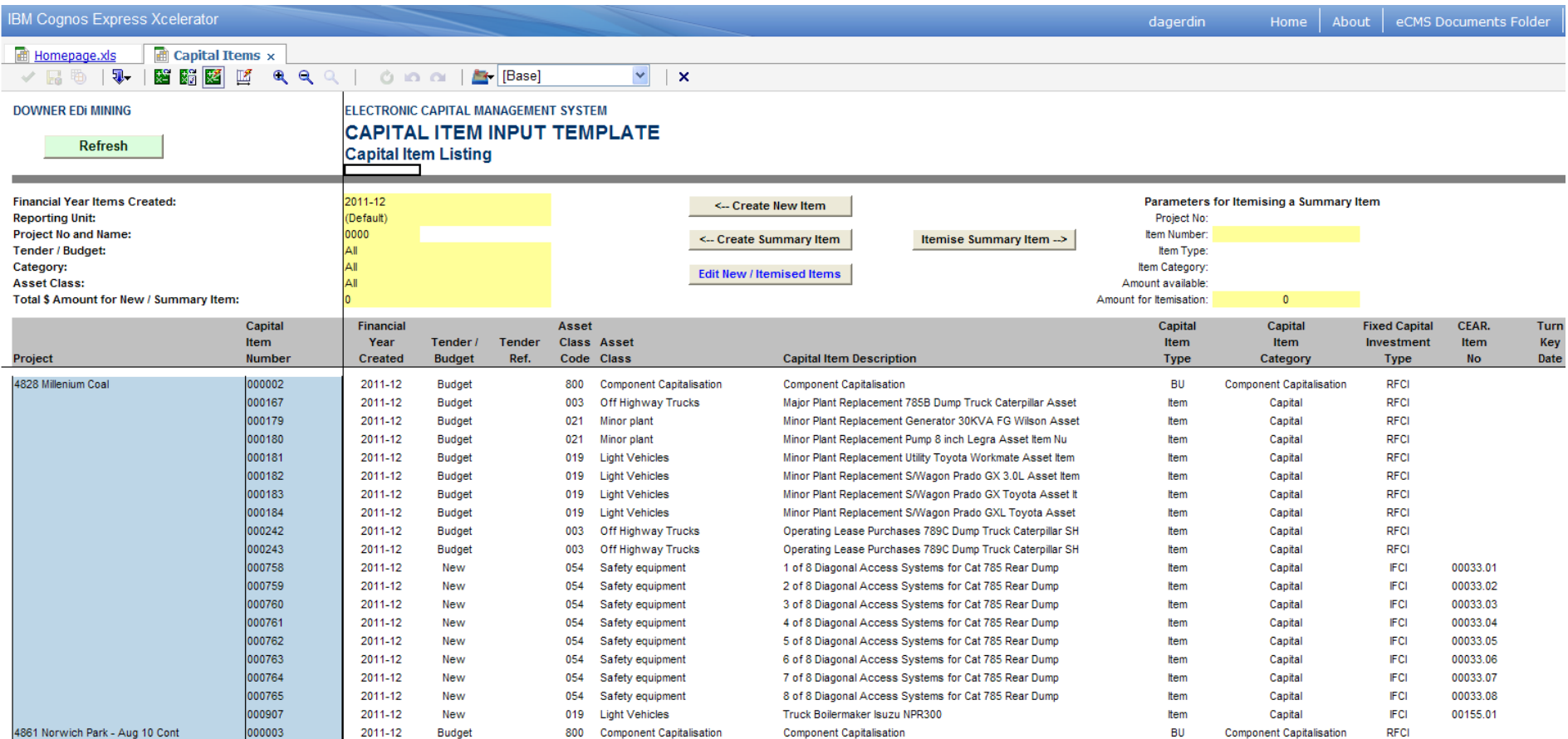

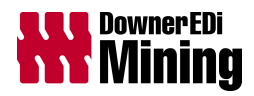

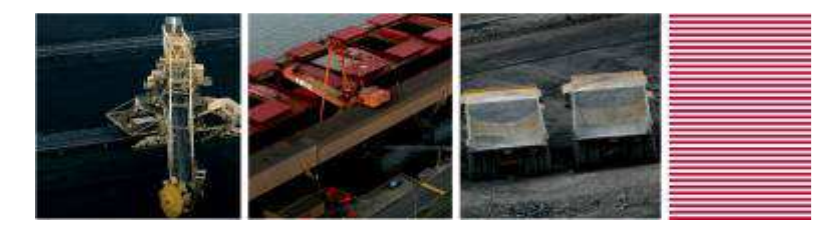

### Capex Input Template

What is it used for?

- $\bullet$ Create new capex
- $\bullet$ Edit or cancel an existing request
- $\bullet$ Lodge a request to the eCMS Administrator
- $\bullet$ Review current status

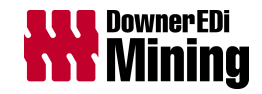

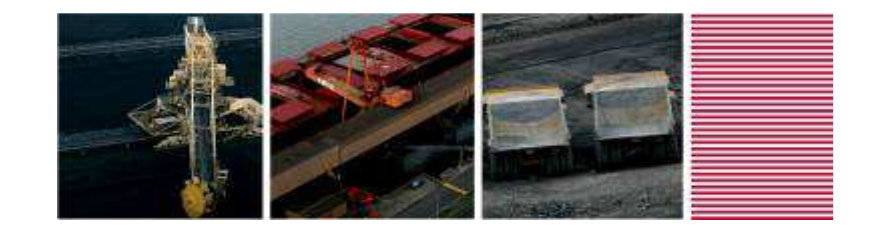

# Capex Input Template

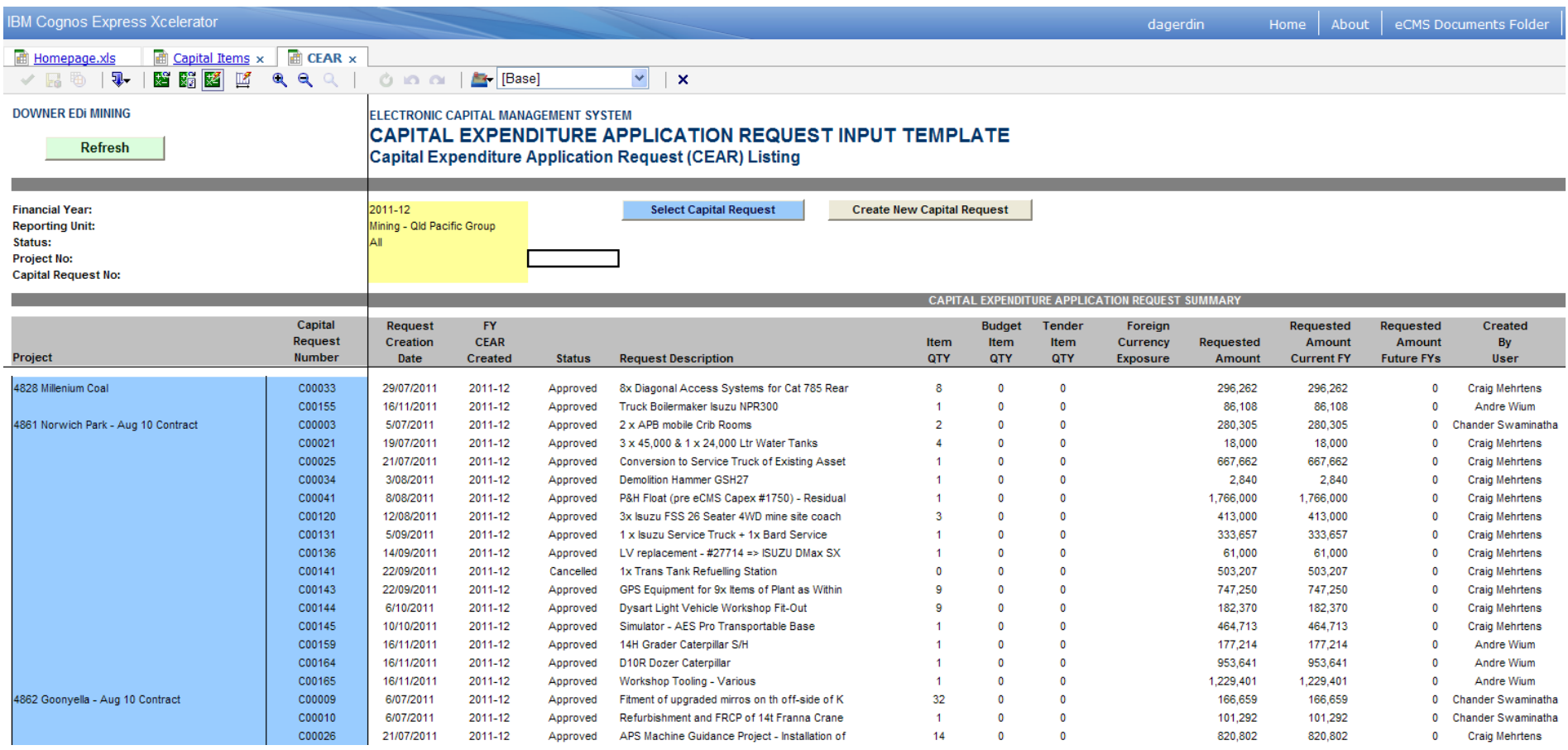

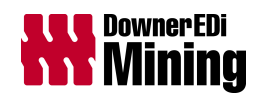

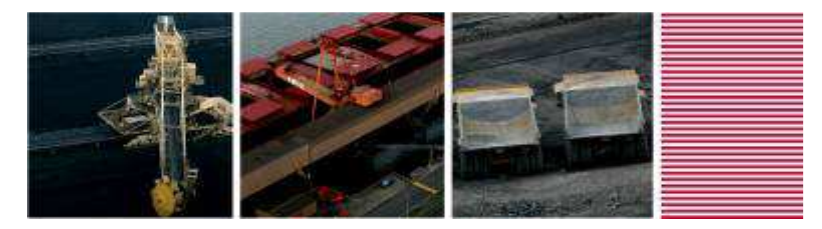

### Forecast Input Template

What is it used for?

- $\bullet$ Review Actuals
- $\bullet$ Edit Forecast

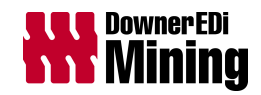

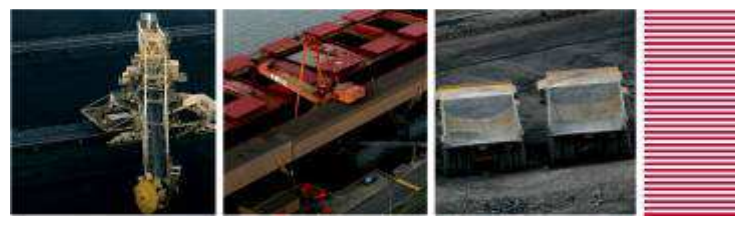

### Forecast Input Template

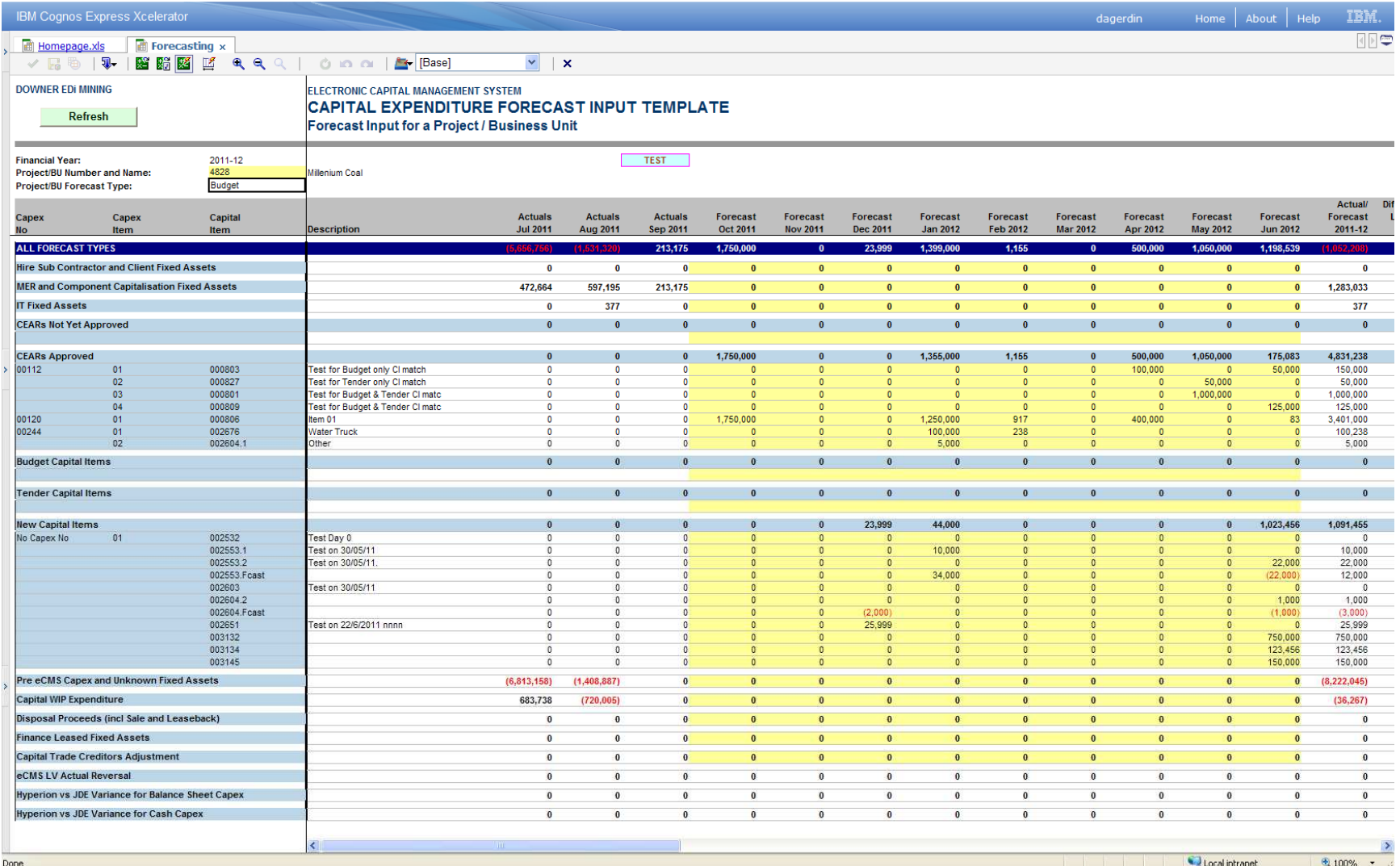

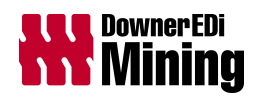

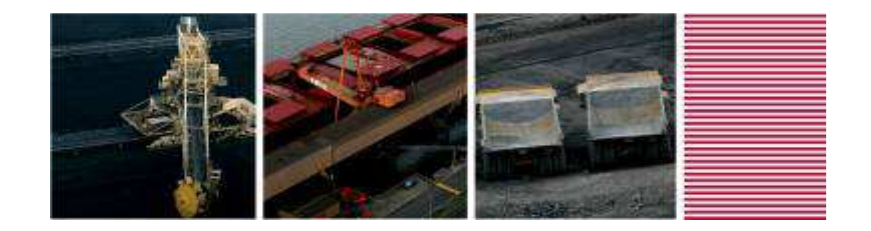

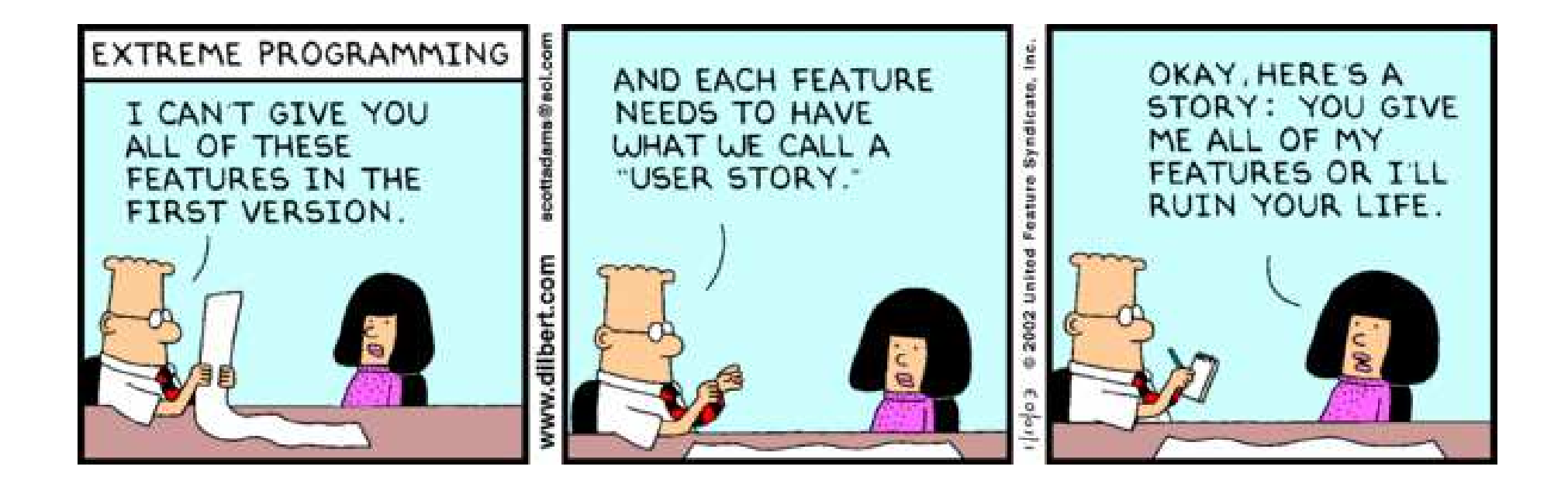

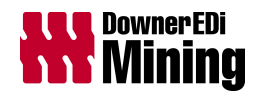

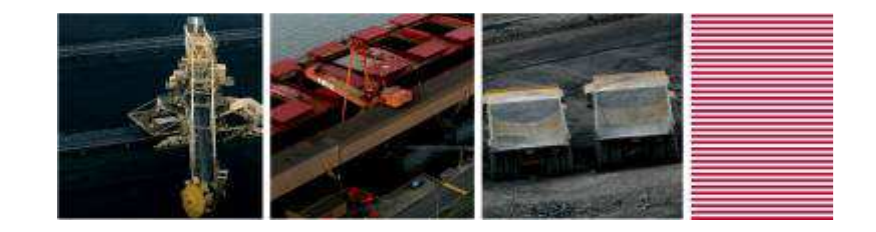

#### **What is it?**

A "dynamic" Slice…

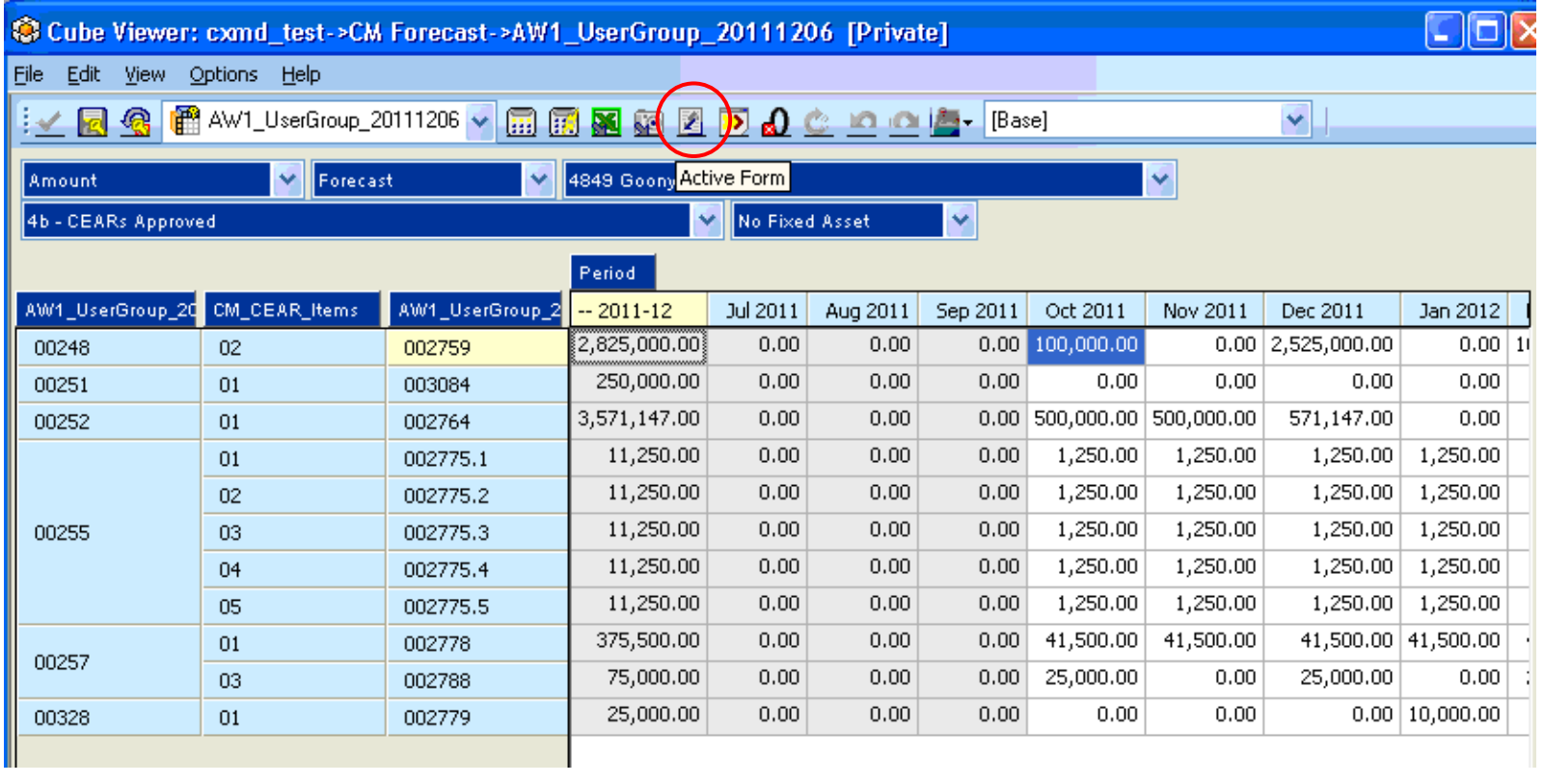

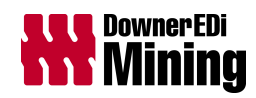

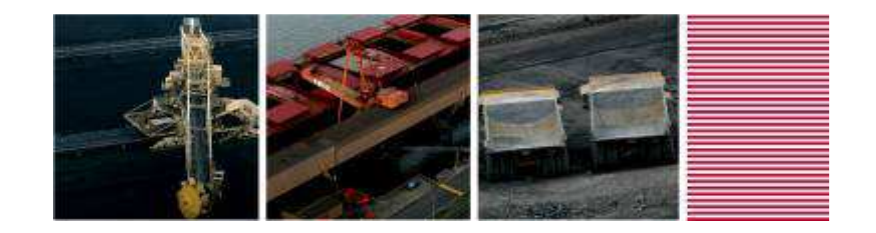

… that features TM1 worksheet functions to define the components of the view, the dynamic row set, and formatting

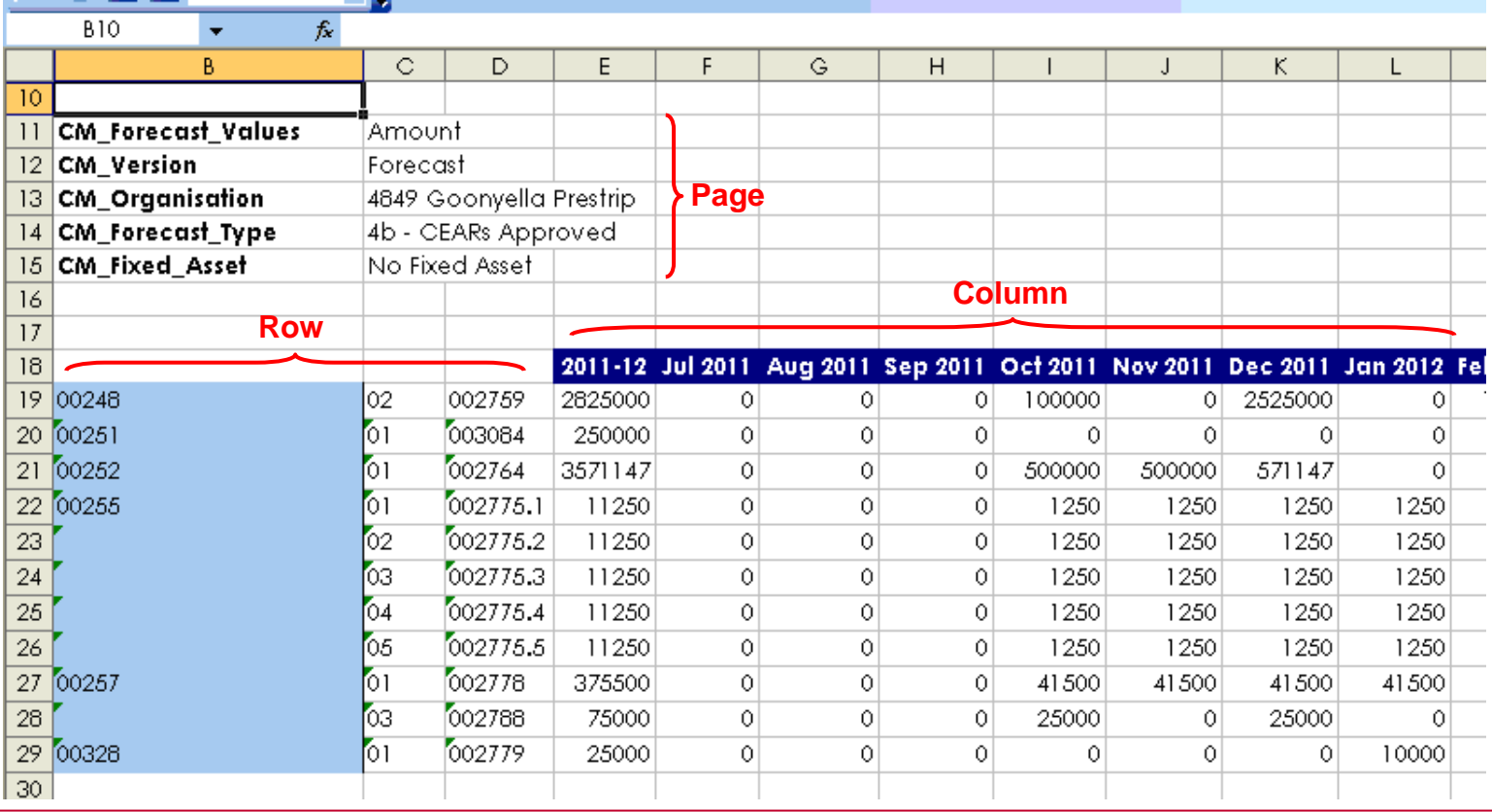

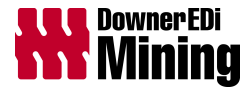

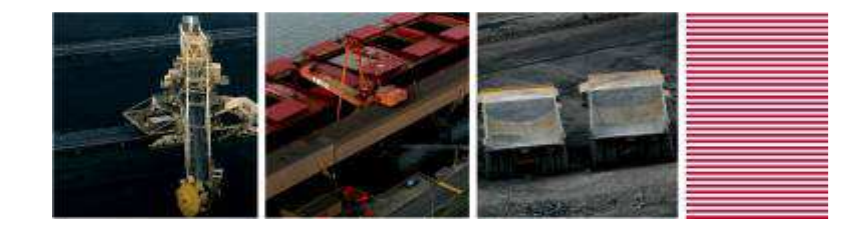

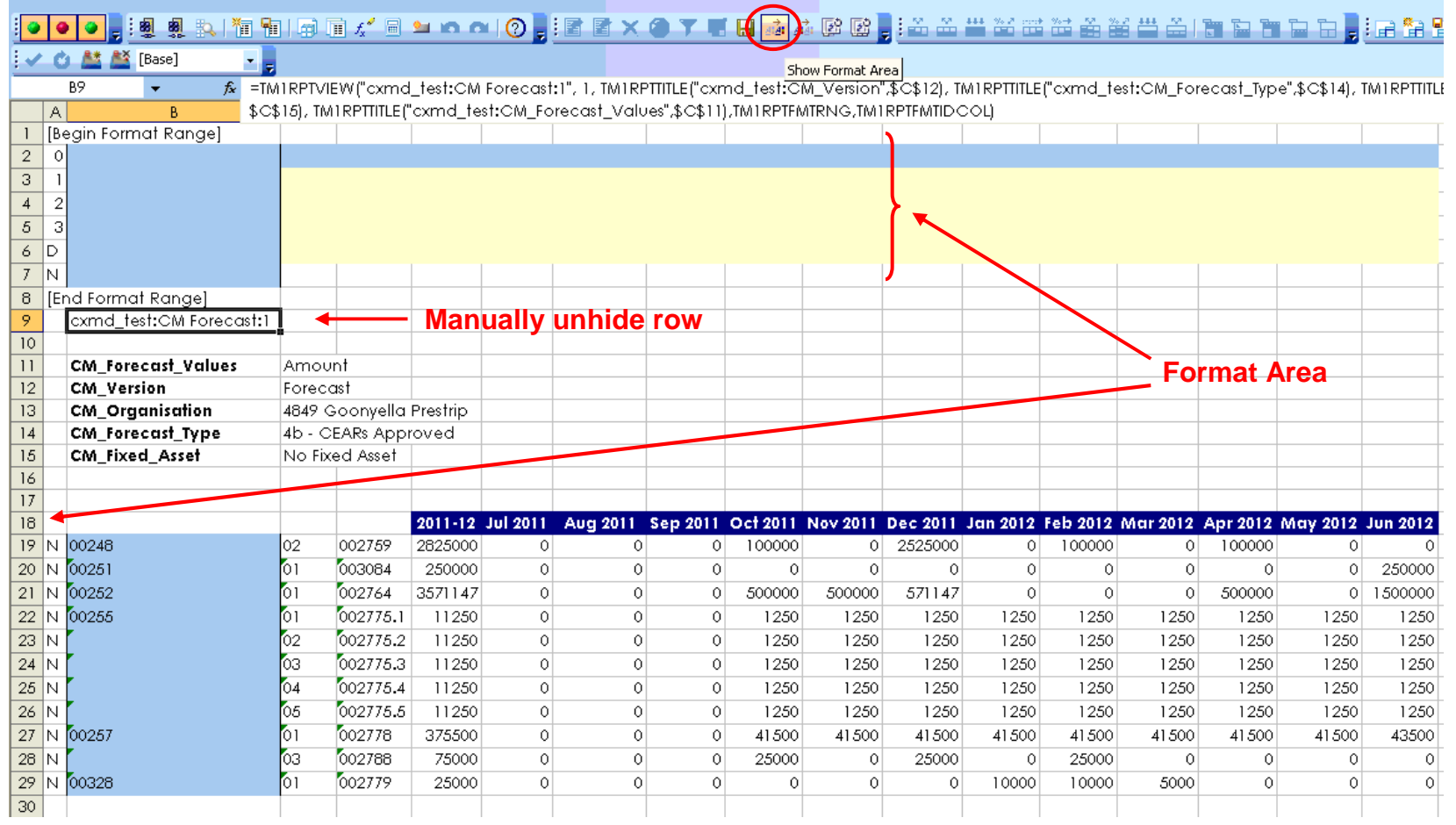

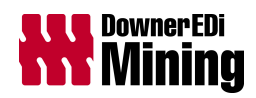

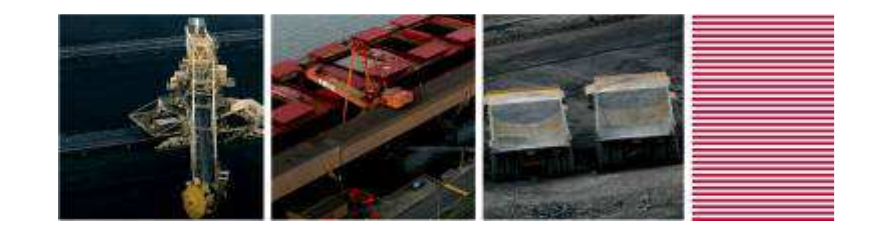

### **Why use it?**

- $\blacksquare$ Downer Mining users don't use cube views
- $\blacksquare$ Traditional Excel reports pulled in "all values" from a cube
- Front-end Excel functionality (formulas/macros) used to filter data
- Active Forms does all the filtering in the cube views
	- Substantial improvement in efficiency and performance

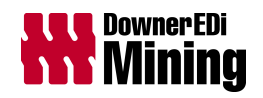

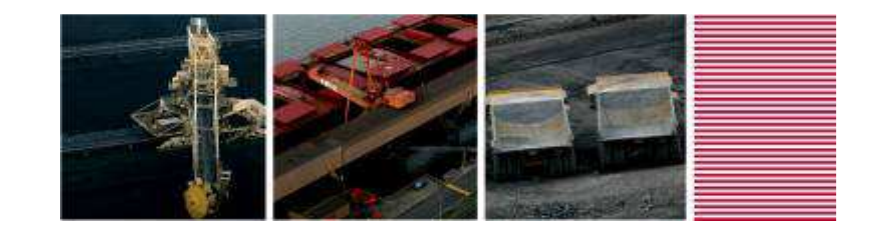

**A few things to be aware of…**

- $\textcolor{red}{\bullet}$  Excel macros don't work in Web
- Excel "custom" data validation not supported in Web
- Define data validation message titles
- Don't change "Active Form" DBRWs to DBRs
- Exporting to PDF is problematic when SUBNM functions are used
- Freeze pane column/row misalignment resolved upon Refresh of page

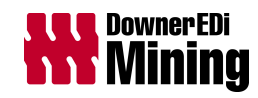

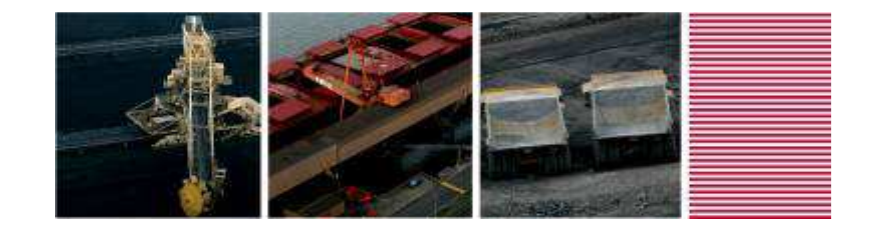

#### **Highly Configurable and Dynamic**

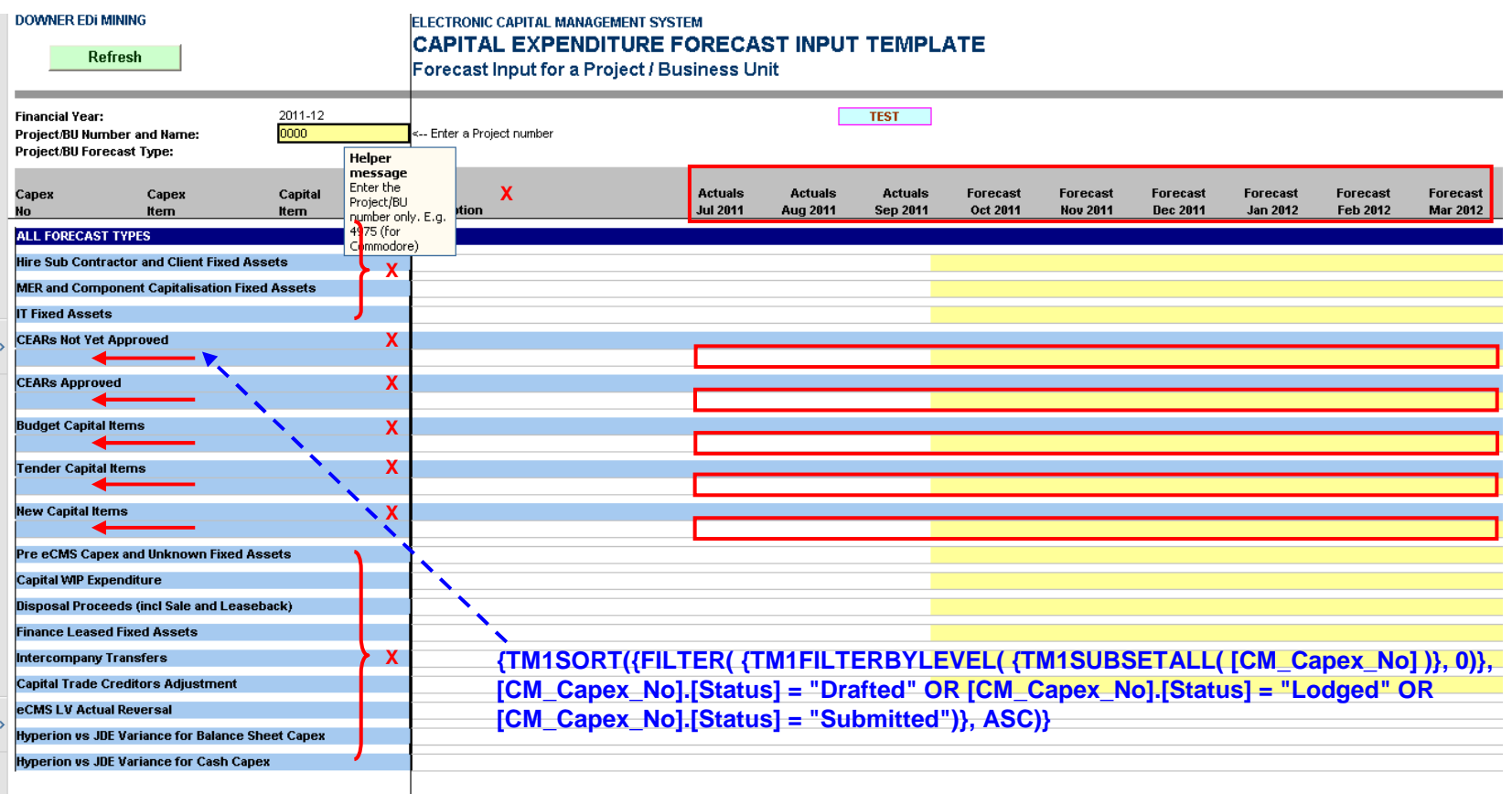

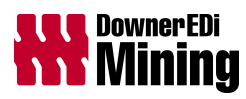

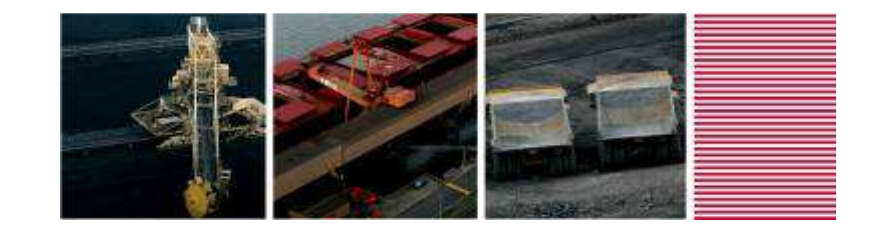

**Top Ten Tips** Provided by Tridant, and Downer Mining agrees wholeheartedly

1. Change/delete any Named references or cell formulas with #Ref in them, and check for external links and change/delete

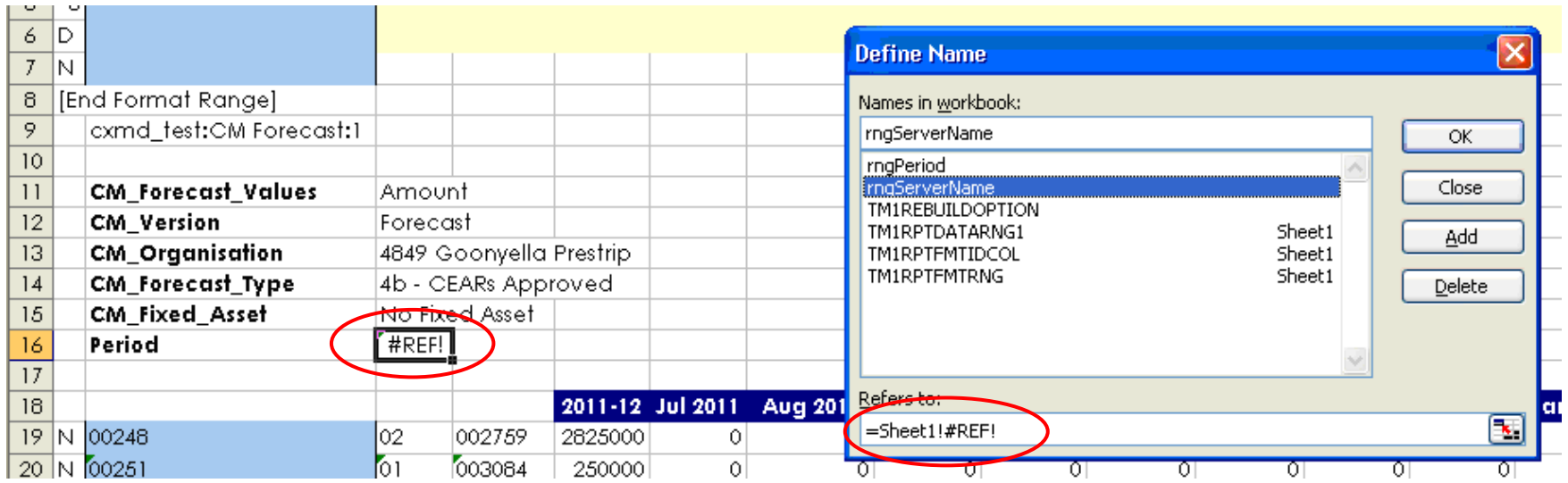

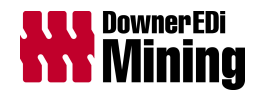

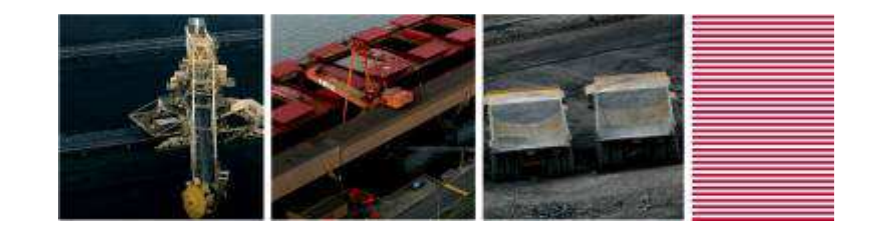

#### **Top Ten Tips**

2. Delete any unused columns or rows. Use the slider as an indicator as to how many rows/columns are saved with the sheet (or End, Home keys)

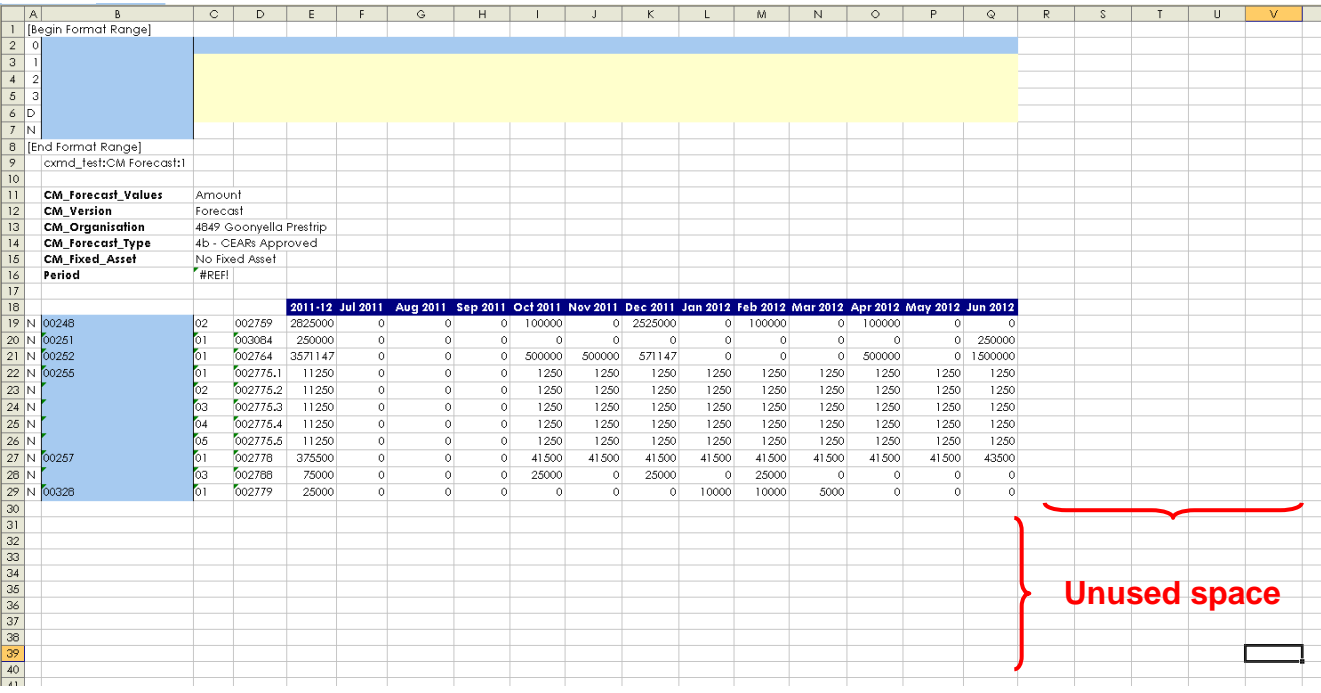

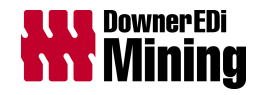

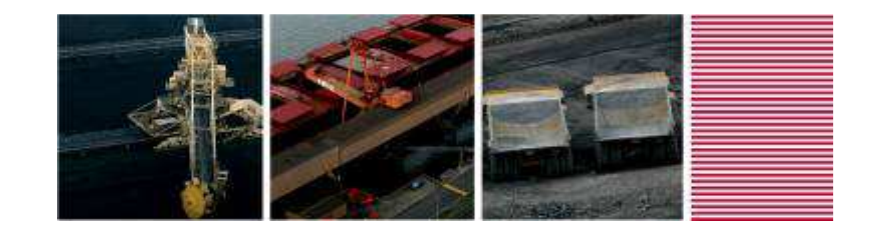

#### **Top Ten Tips**

3. Avoid or keep SUBNM and ELCOMP formulas to a minimum

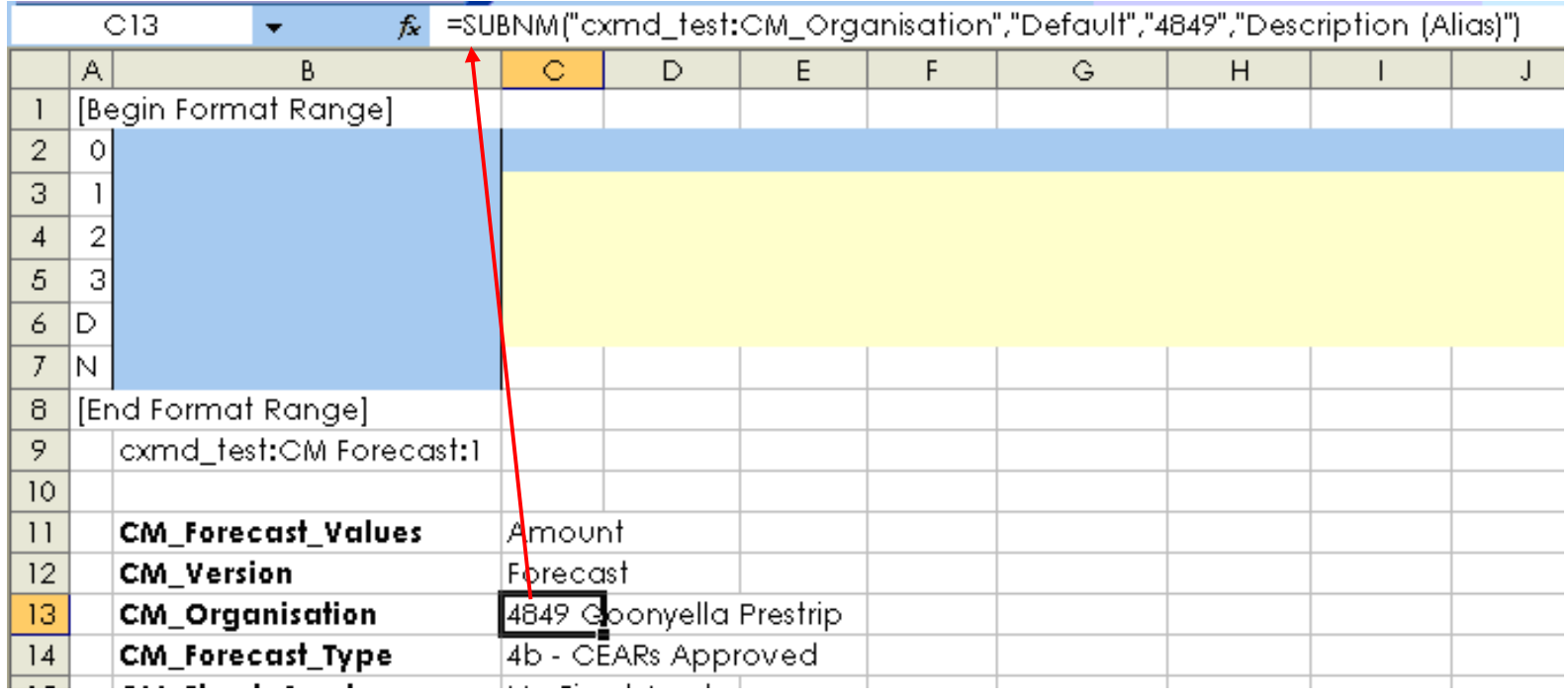

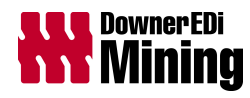

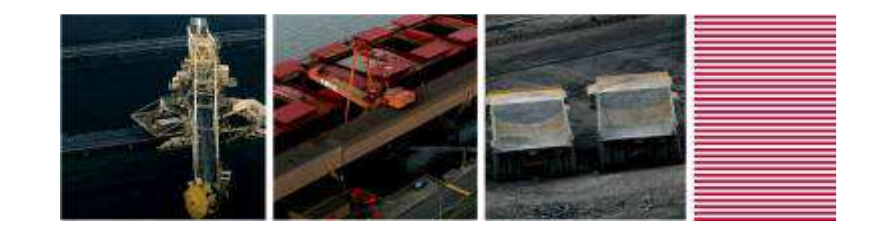

#### **Top Ten Tips**

4. Before publishing the Active Form delete all rows below the TM1RPTROW function

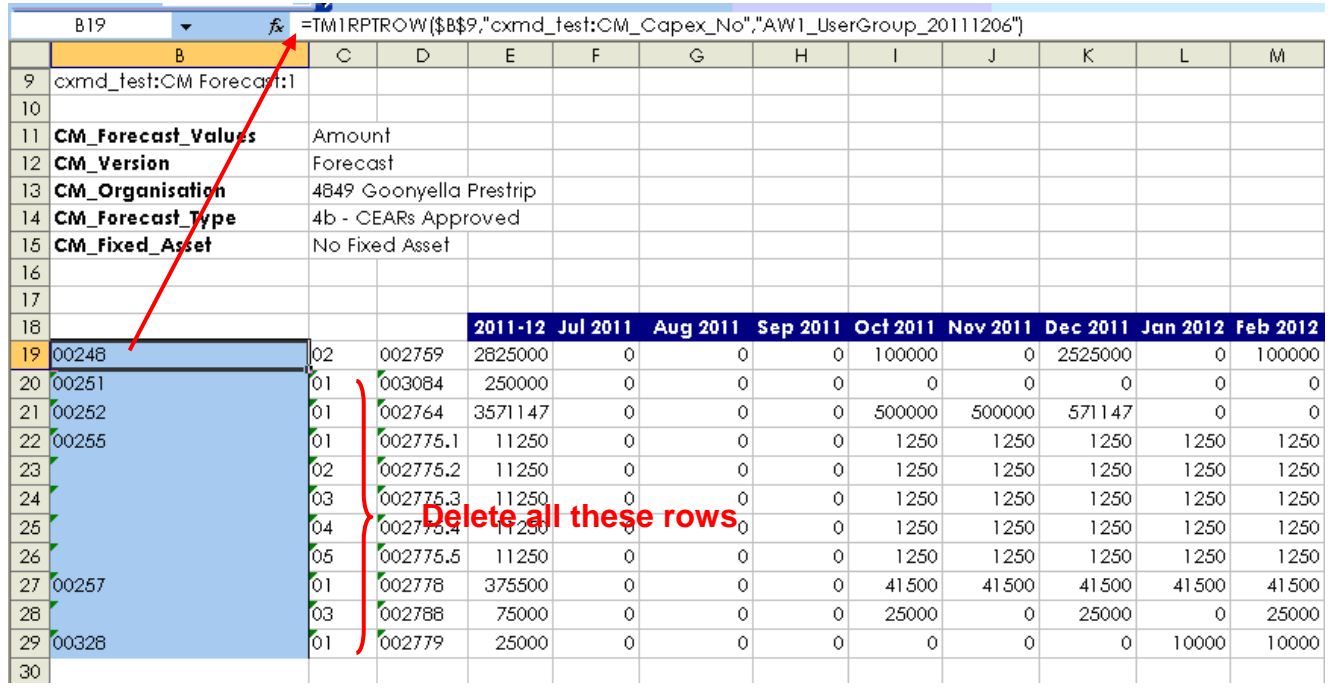

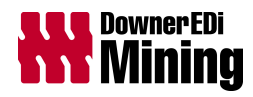

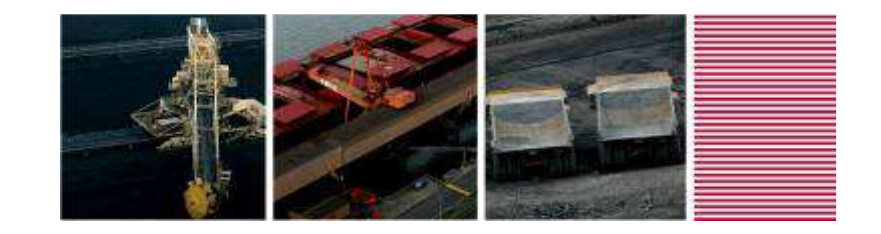

#### **Top Ten Tips**

5. Any lookups to cube that are used in other formulas need to be a DBR rather than DBRW

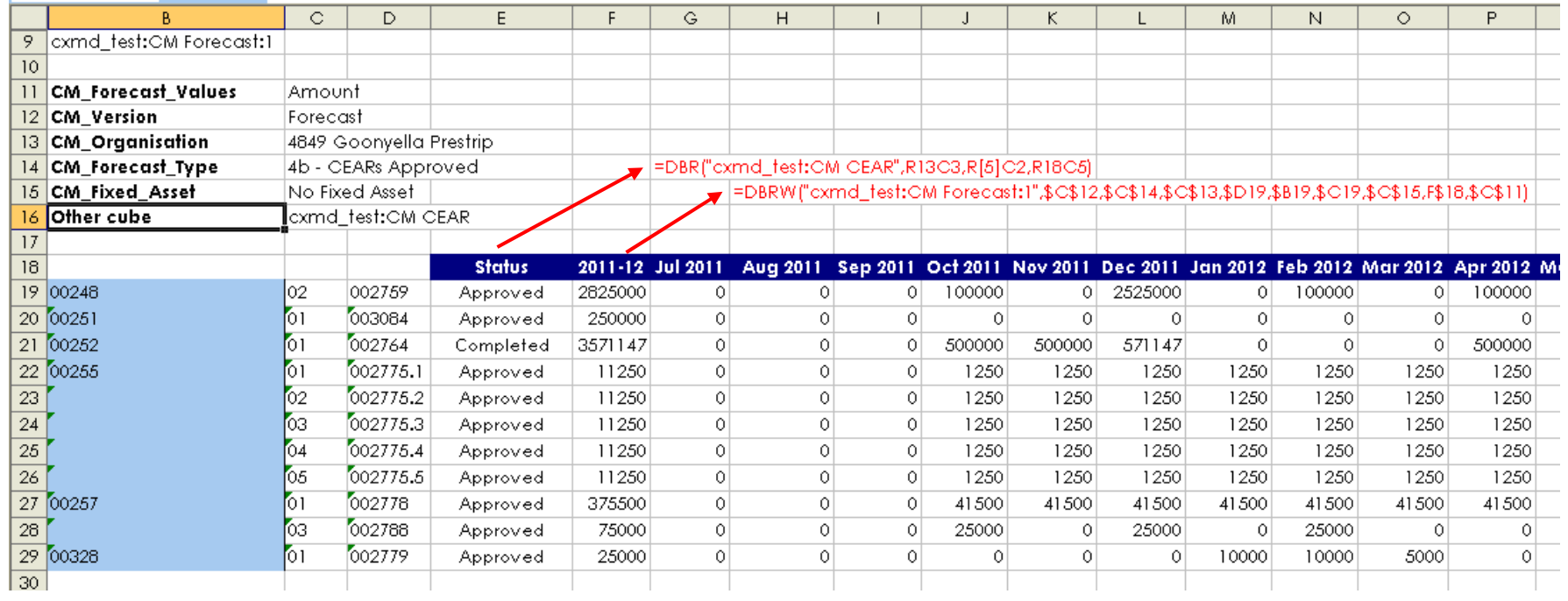

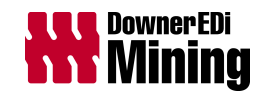

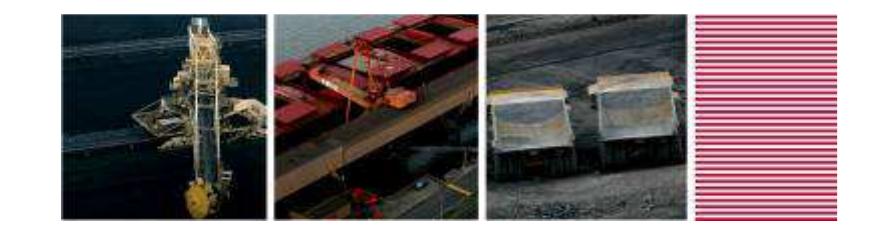

#### **Top Ten Tips**

6. Workbooks perform best when uploaded to TM1 Server (copied to TM1 server through Add File route), subsequent navigation options via action buttons should then have "Look In: TM1 Applications" selected

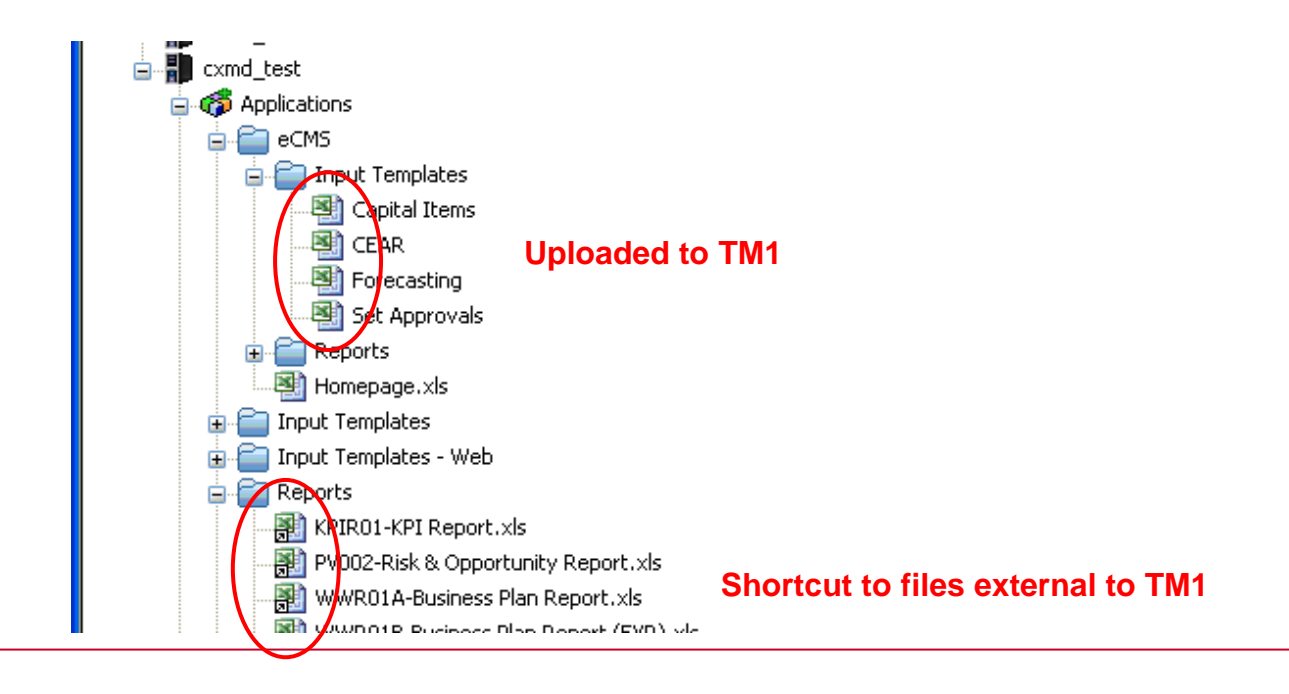

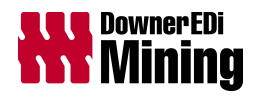

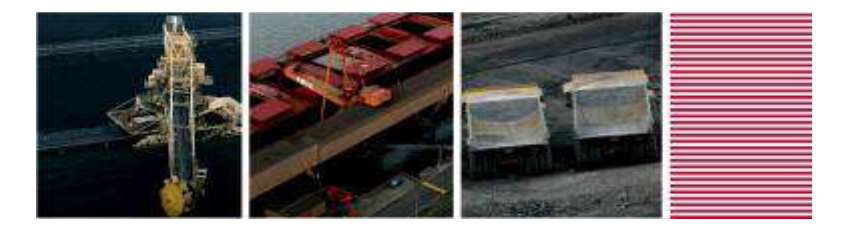

 $\overline{\phantom{m}}$ 

### Active Forms

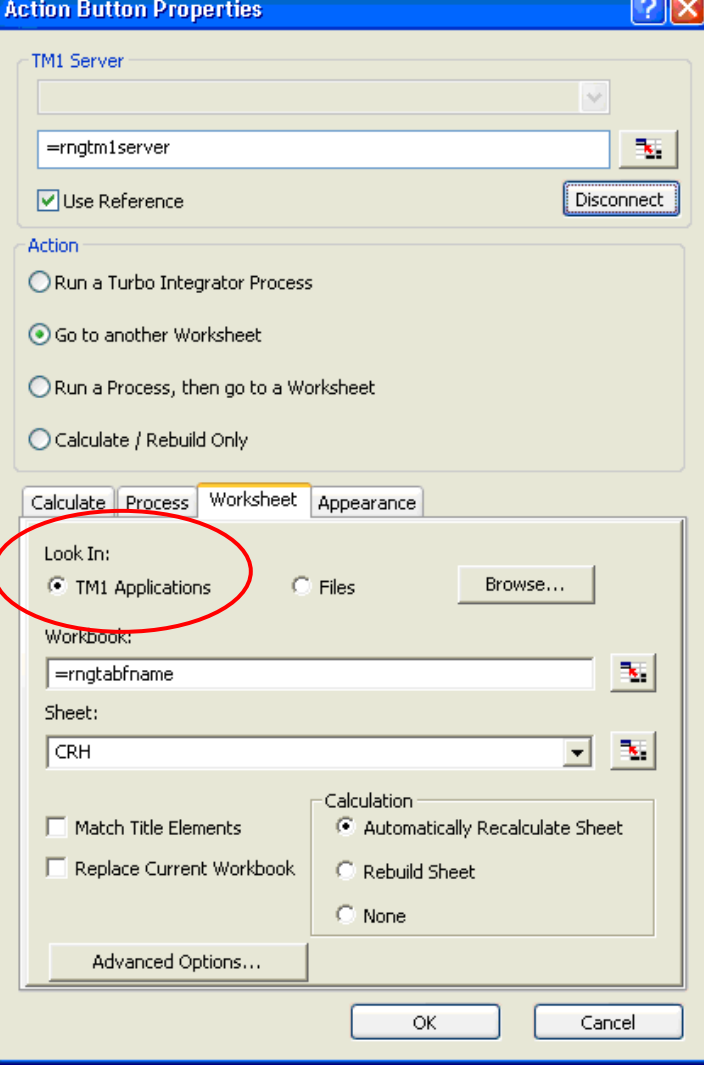

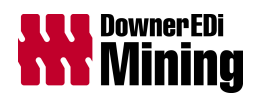

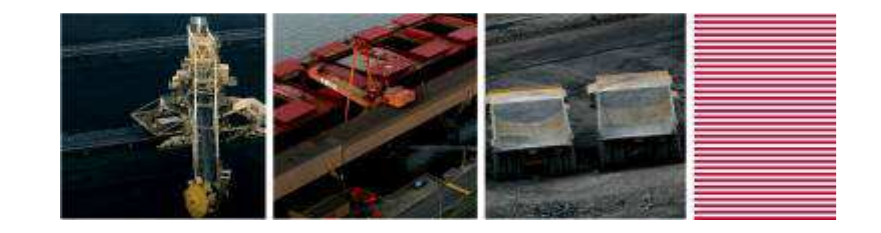

#### **Top Ten Tips**

7. Try to minimise the number of worksheets in a workbook. We have found some workbook open errors when more than 7 or 8 worksheets are involved.

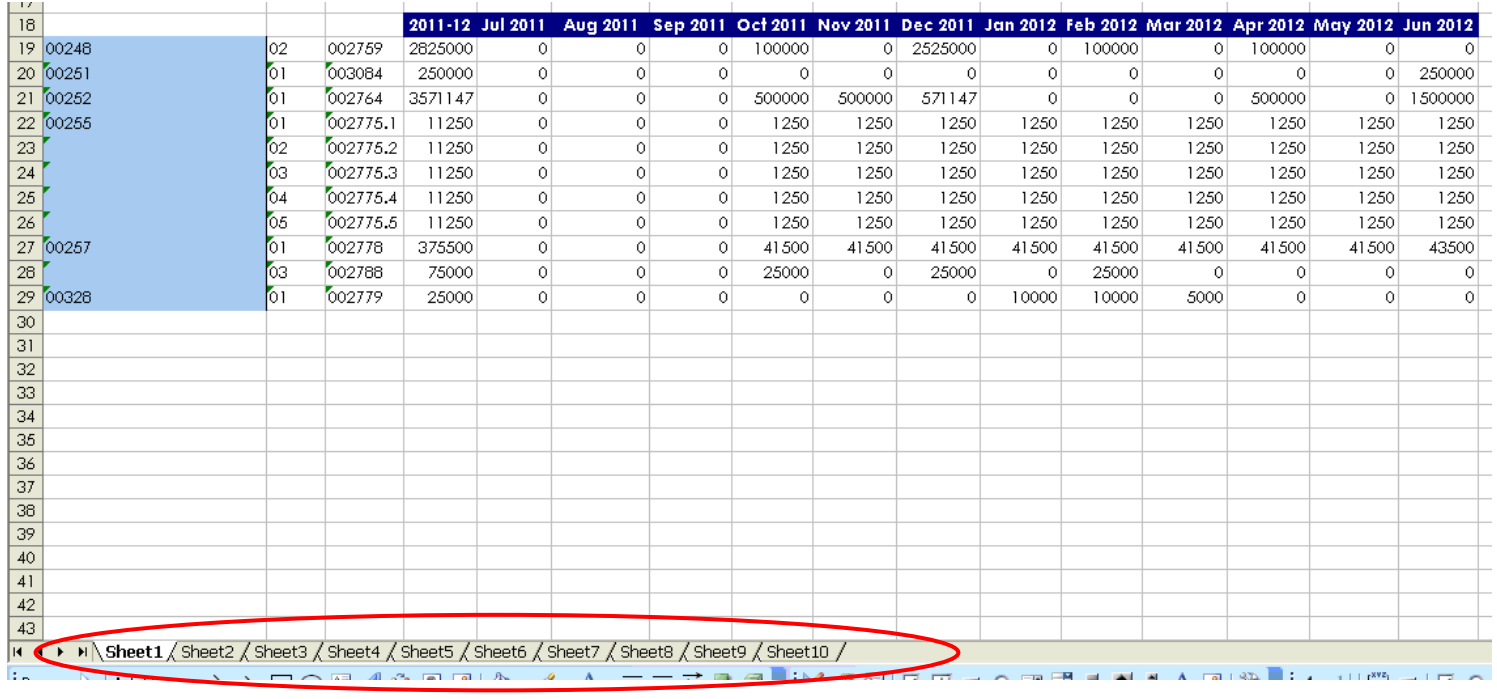

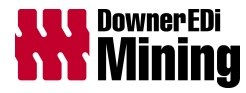

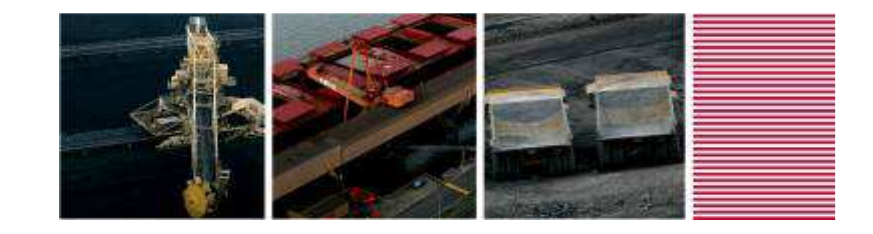

#### **Top Ten Tips**

8. Try not to use Action buttons formatted as hyperlinks

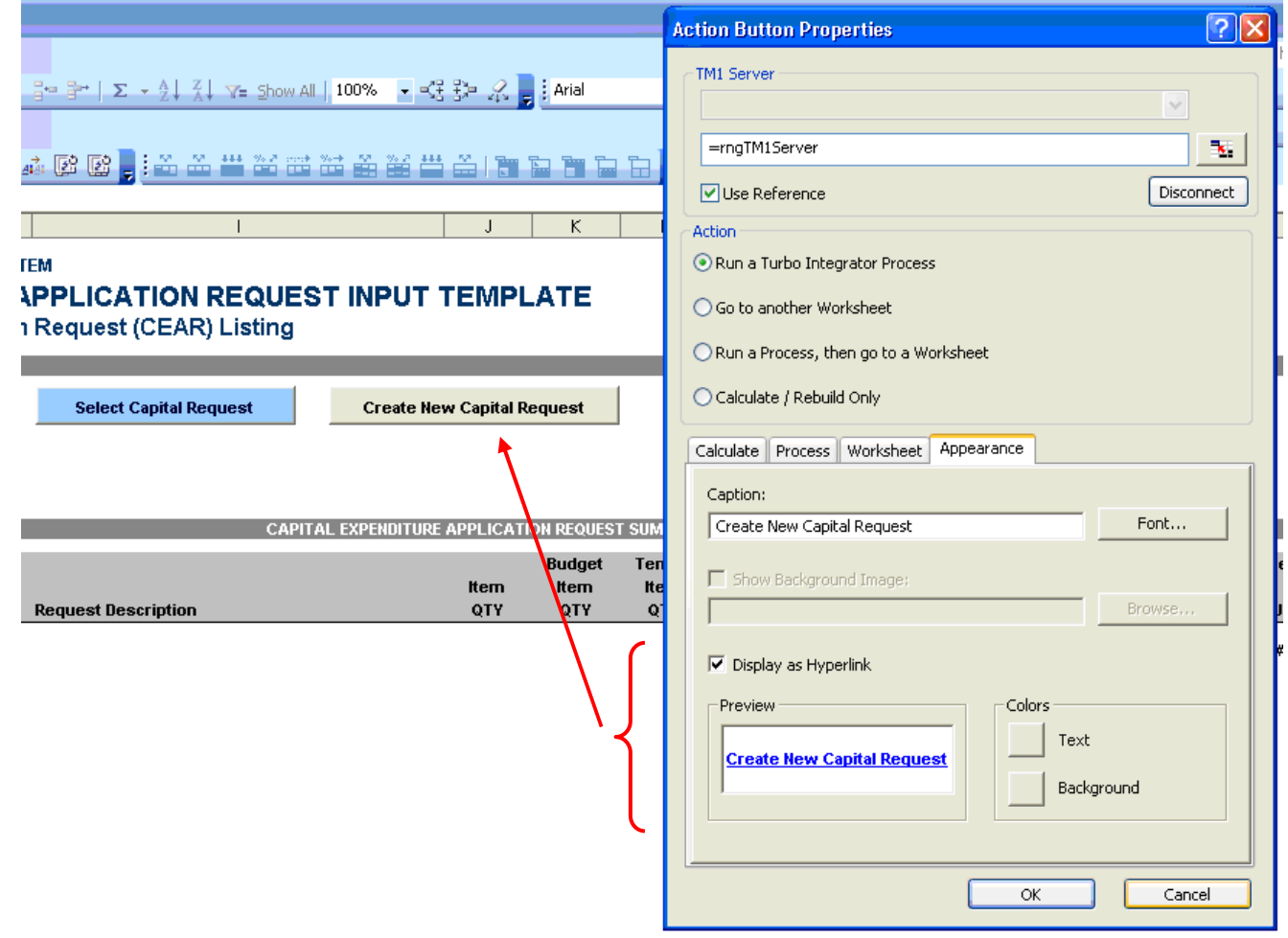

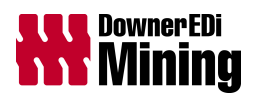

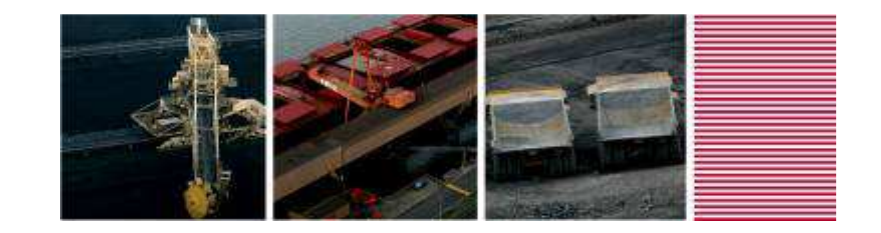

#### **Top Ten Tips**

9. Don't use dynamic named ranges, i.e. ranges that are not visible to objects within the workbook

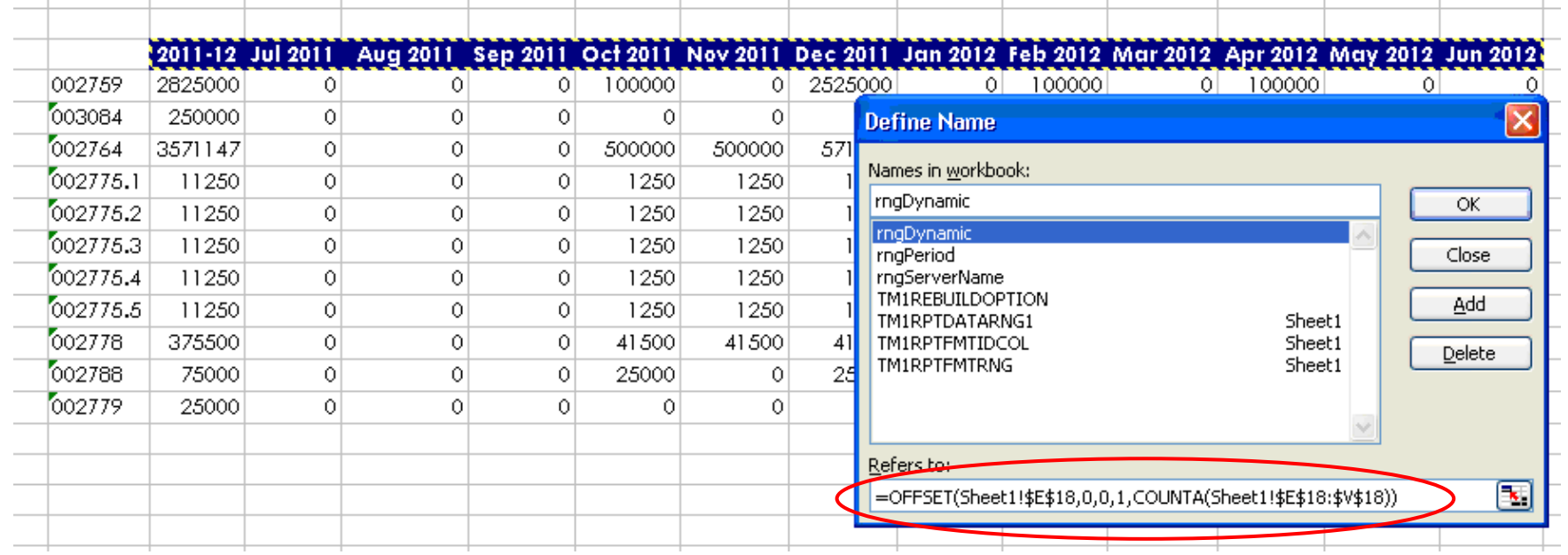

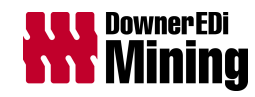

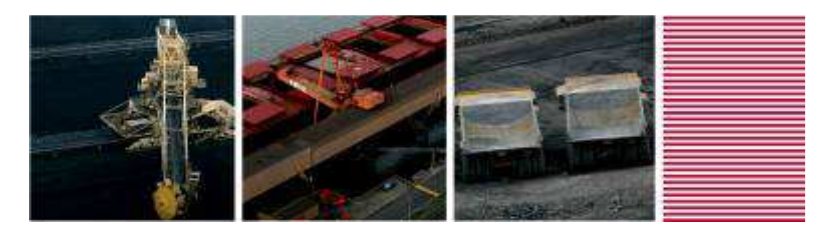

#### **Top Ten Tips**

10.Use named ranges in action button properties rather than cell references e.g. use **=rngTM1Server**in stead of **='Sheet1'\$A\$1**

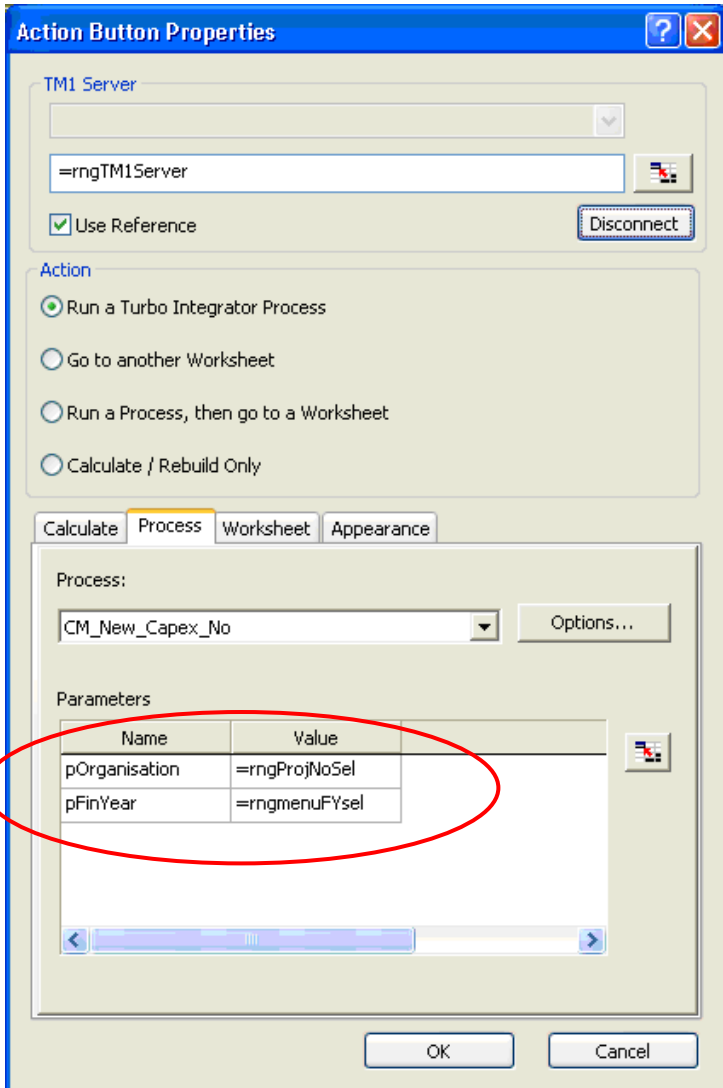

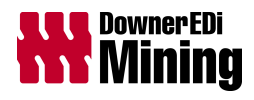

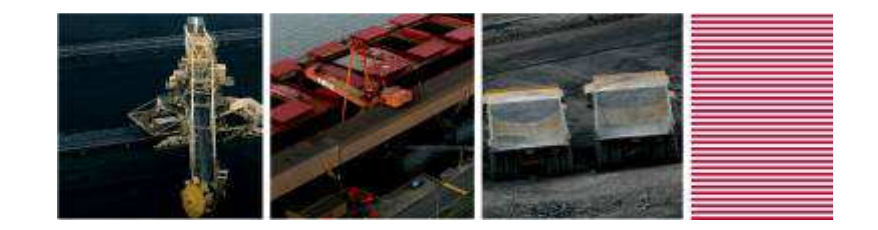

#### **Another Top Tip…**

Regularly publish and test your Active Form in web!

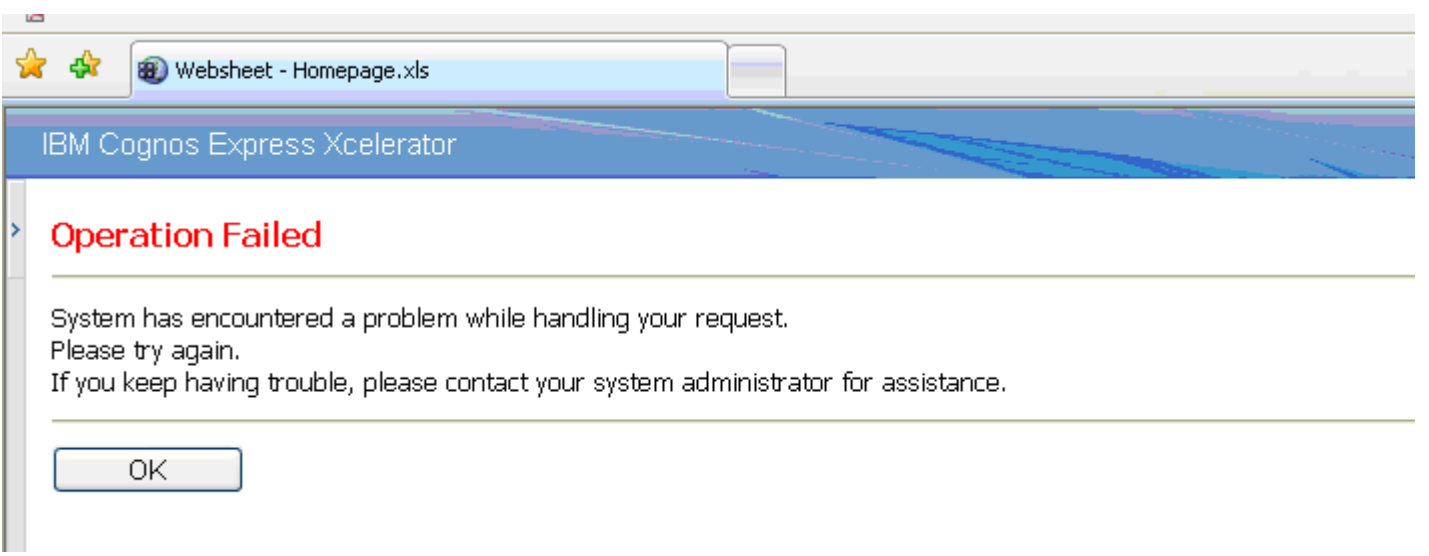

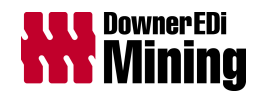

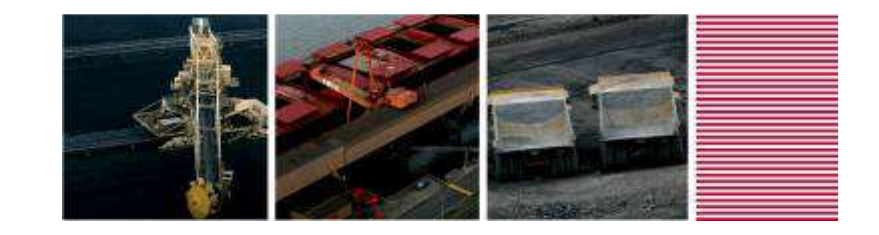

### **A Last Top Tip…**

Use the "fx" function builder in Excel to construct your Active Form functions, especially the TM1RPTROW() function

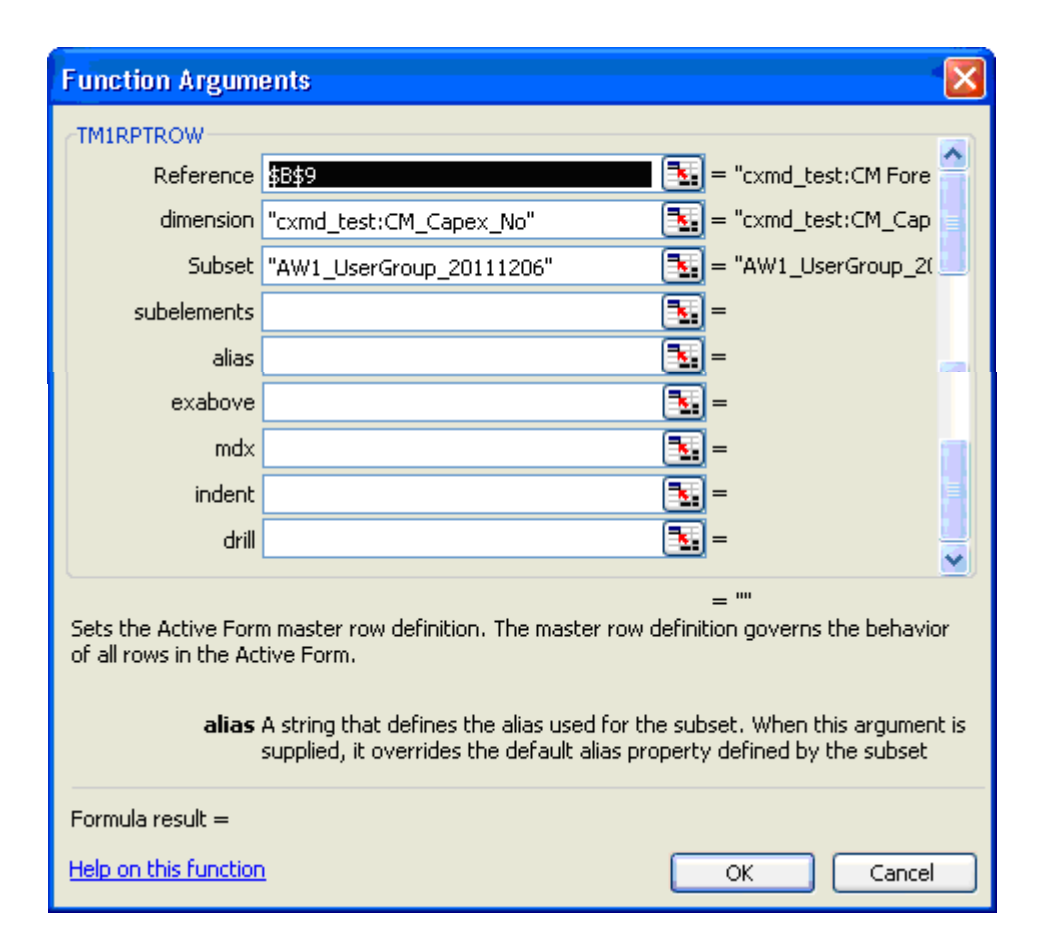

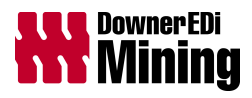

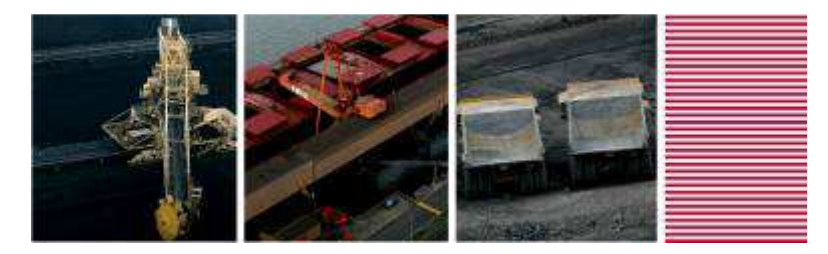

### Finally, Any Questions?

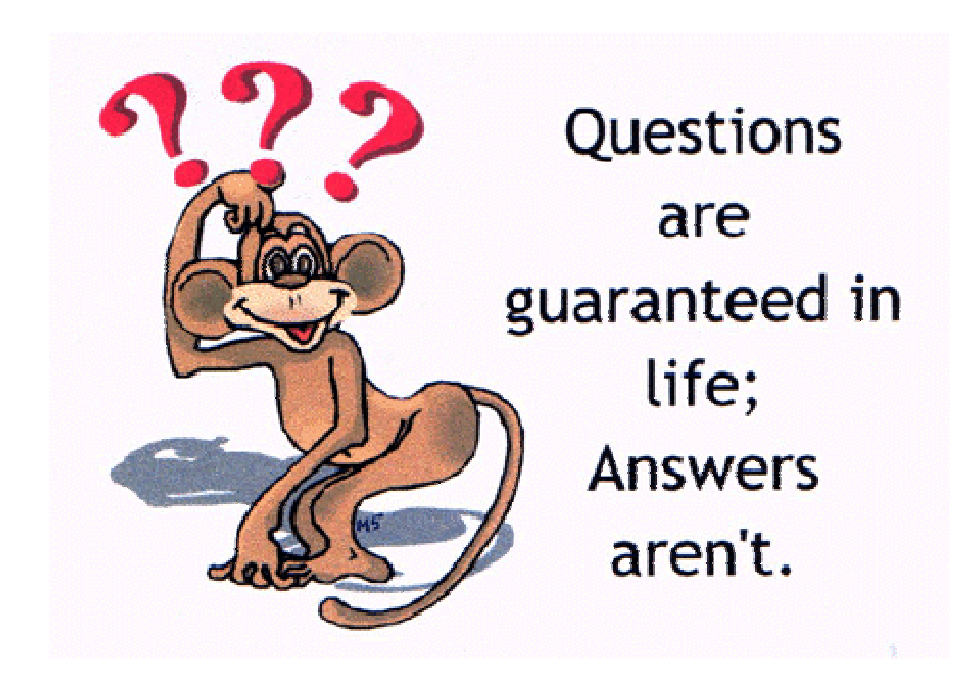

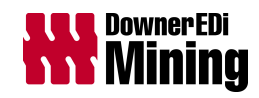